# IT Account Activation User Guide

Last updated 9th October 2023

## **Introduction**

This document outlines how to set your University of Aberdeen IT account password using the IT Account Activation site.

#### Accessing the site

The IT Account Activation site is available at [https://www.abdn.ac.uk/it/account-activation.](https://www.abdn.ac.uk/it/account-activation) It can be accessed both on and off campus using a modern web browser, such as:

- Microsoft Edge
- Mozilla Firefox
- Google Chrome
- Apple Safari

All features can be used on modern mobile devices (tablets and smartphones).

## Log in to begin IT account activation

Access the site at <https://www.abdn.ac.uk/it/account-activation.>

You will need the following details to log in:

- Your student ID number.
- Your date of birth.

**ET UNIVERSITY OF** 

Your date of birth should be entered as separate values for the day, month, and year. For instance, if your birthday is on the 2nd of January 2003, you would enter **02** for the day, **01** for the month, and **2003** for the year.

After entering your student ID number and date of birth, click the **Log In** button.

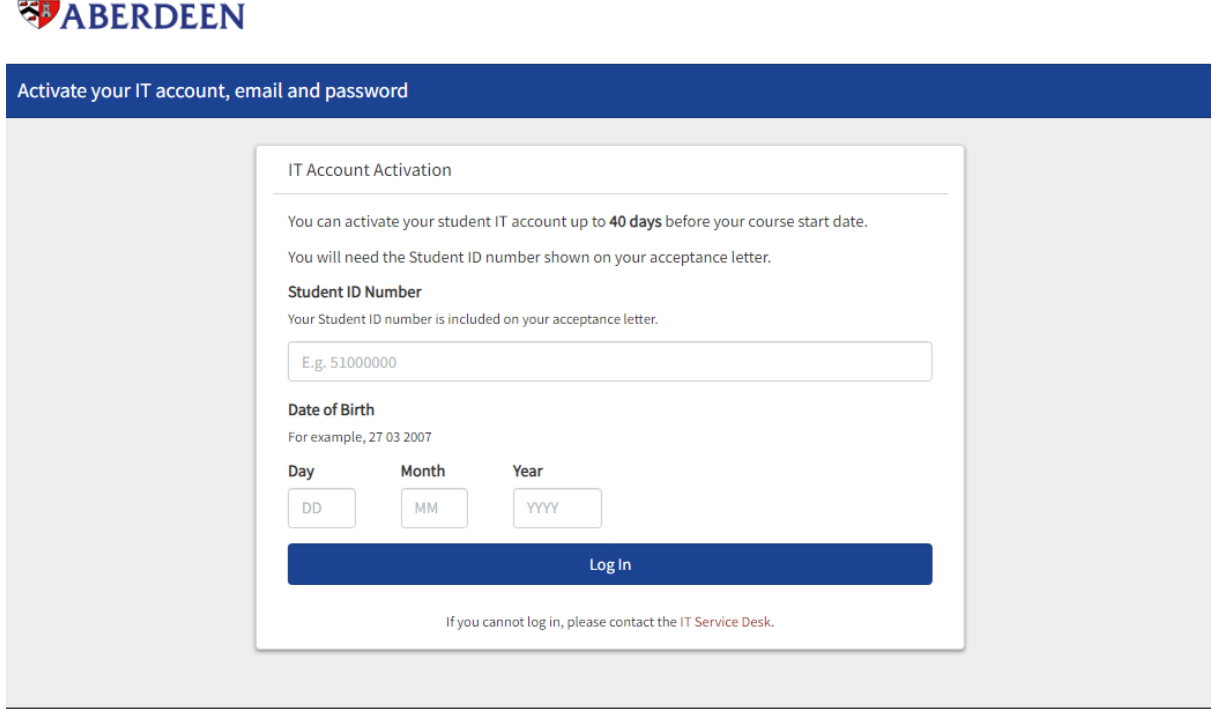

#### Step 1 of 4 – View your account details

After logging in, you will be presented with a summary of your username, email login and contact email address. It is recommended to make a note of these details, as once your password has been set you will be unable to access this page again.

Click the **Next Step** button to proceed.

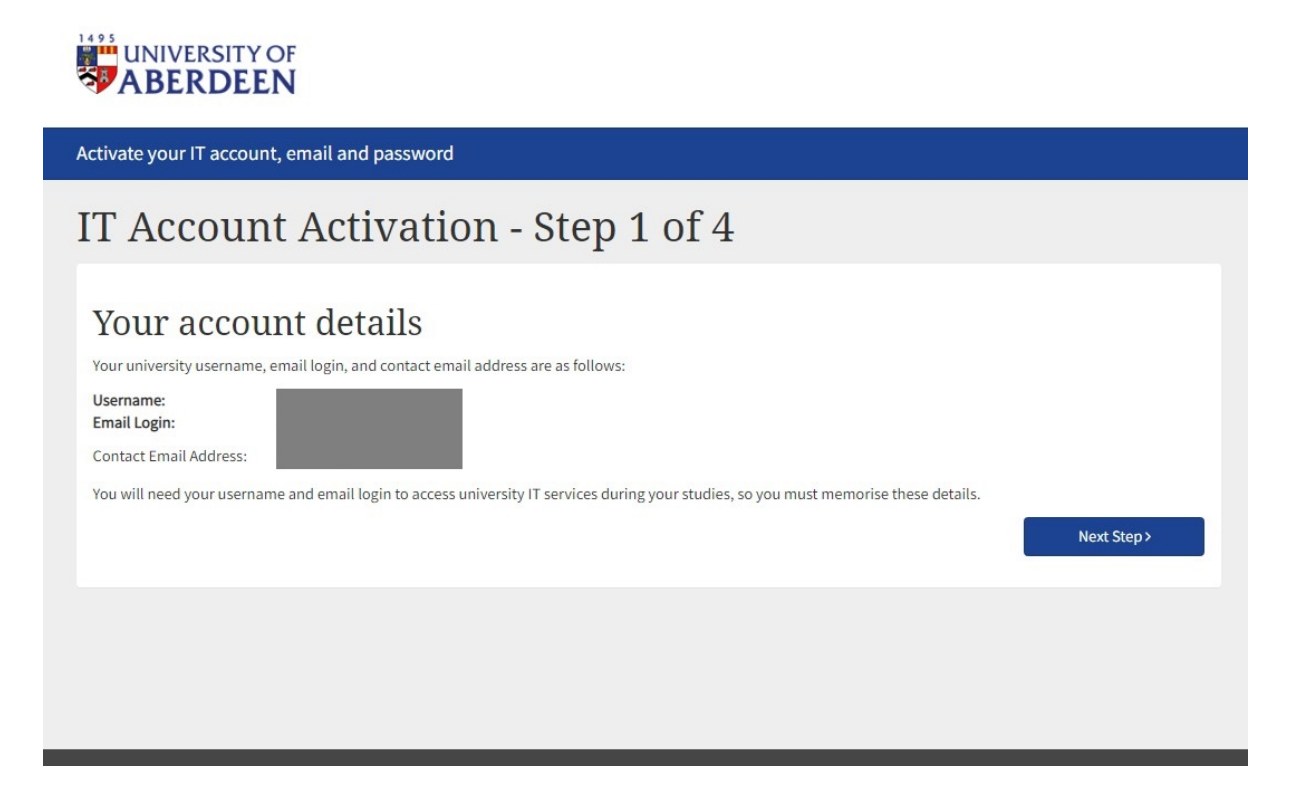

## Step 2 of 4 – Send a reminder of your details

You have the option to send a copy of your university account details (username, email login, and contact email address) to your personal email address.

To do this, select the **Yes** option and fill in your personal email address in both email address fields. Ensure that both email addresses match.

Click the **Next Step** button to proceed.

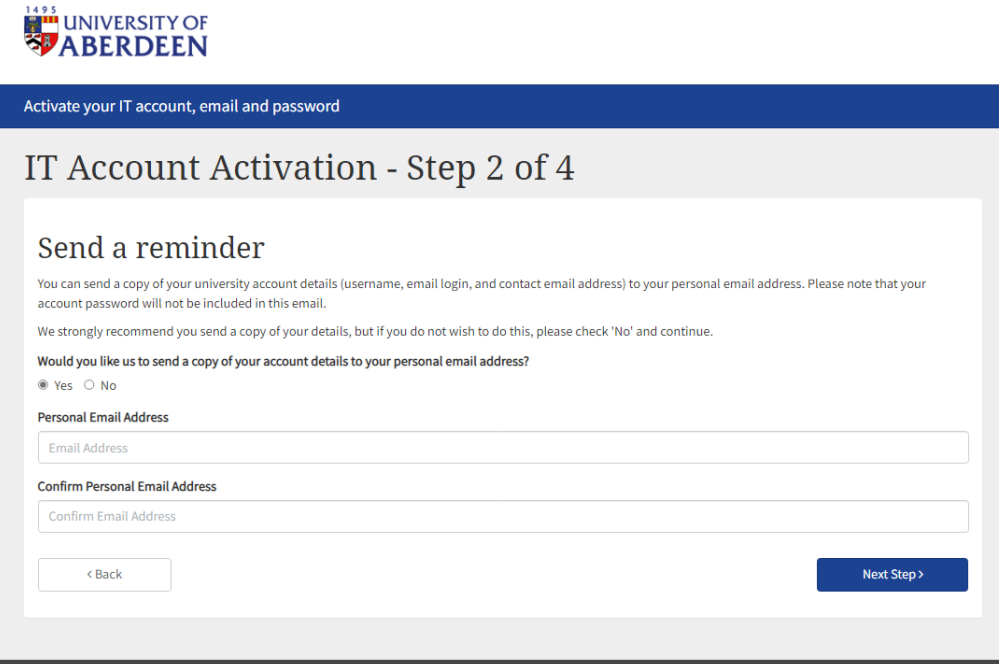

If you do not want to send a copy of your university account details to your personal email address, select the **No** option. Proceed to click on the **Next Step** button.

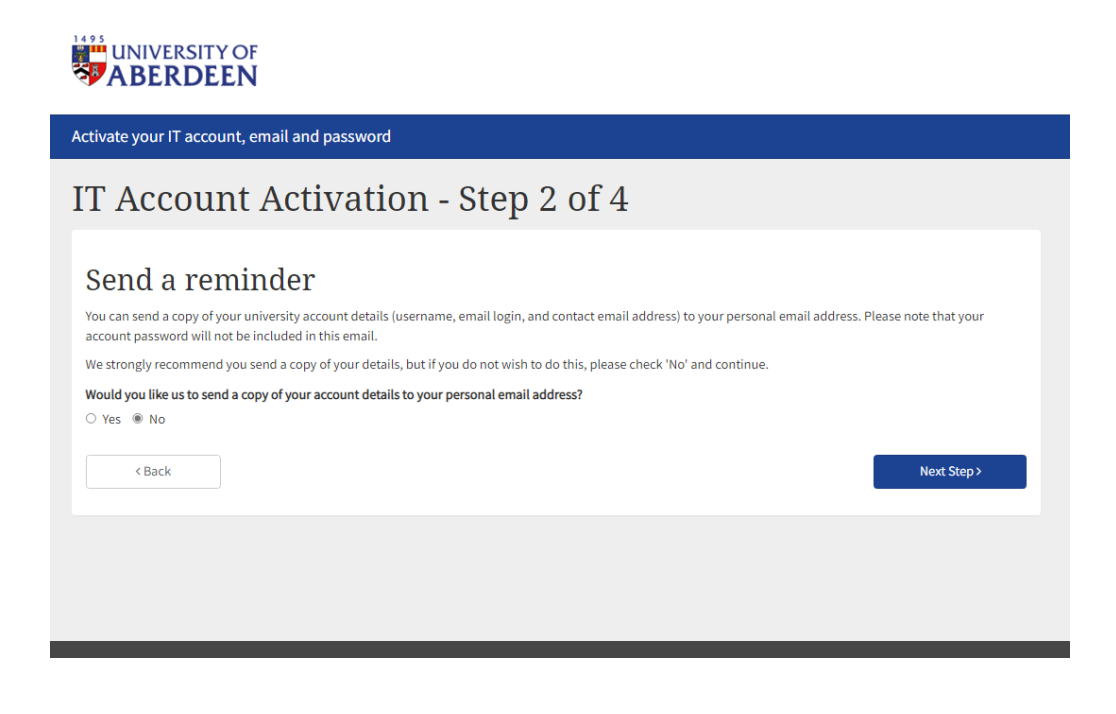

#### Step 3 of 4 – Set a password

Next, you must set a password to activate your IT account. Please read the information on this page carefully and ensure you set a strong password that complies with the guidelines. You will need to enter the password twice. It is recommended to take a note of the password you entered securely, for example, in a password manager app.

After entering your chosen password, tick the **I agree to the Conditions for using IT Facilities** box. You must read the Conditions for using IT Facilities, and you can do this by clicking on the link.

When you are satisfied with your chosen password and the Conditions for using IT Facilities, please click the **Activate IT Account** button. This will set your password and activate your IT account.

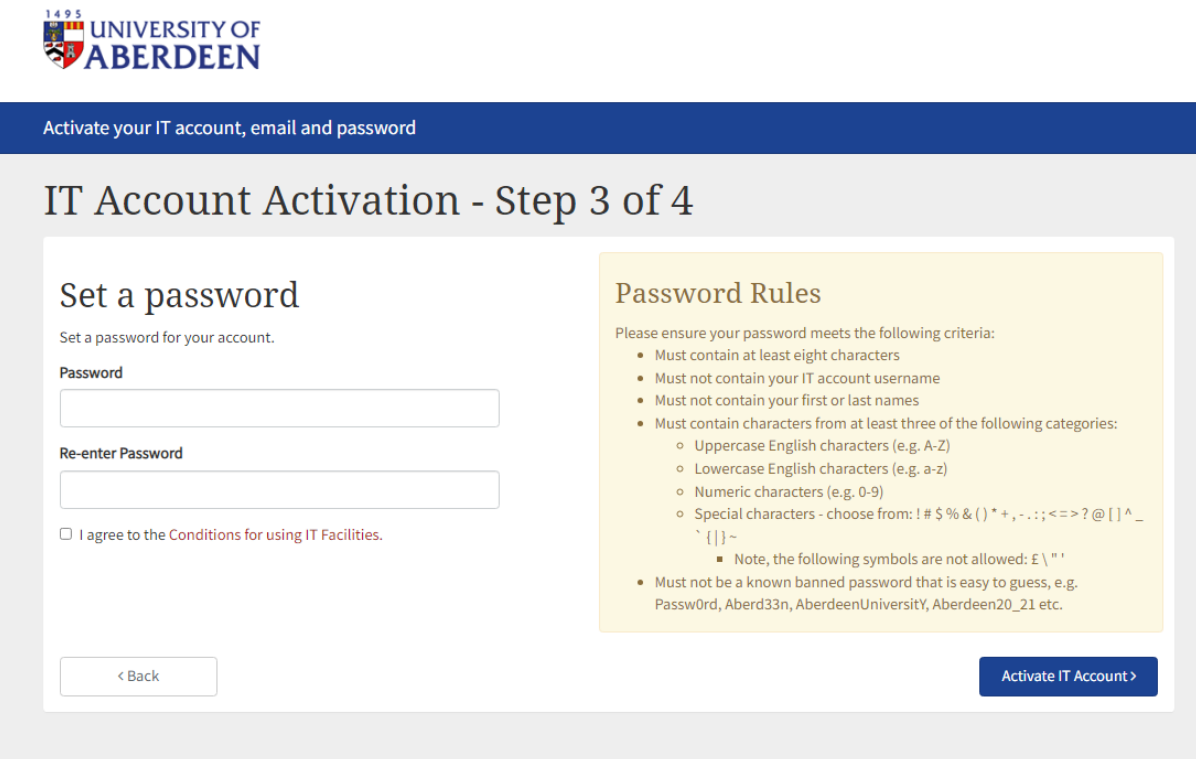

## Step 4 of 4 – Confirmation of account activation

After setting a password for your account, a summary page will be presented. **If you have not yet made a note of your username, email login, and contact email address details it is recommended to do this now. Once you leave this page you will be unable to access it again.** 

You have the option to download or copy your university account details by clicking on either the **Download** or **Copy** button.

You also have the option to complete our short survey to tell us about your experience activating your IT account by clicking on the link.

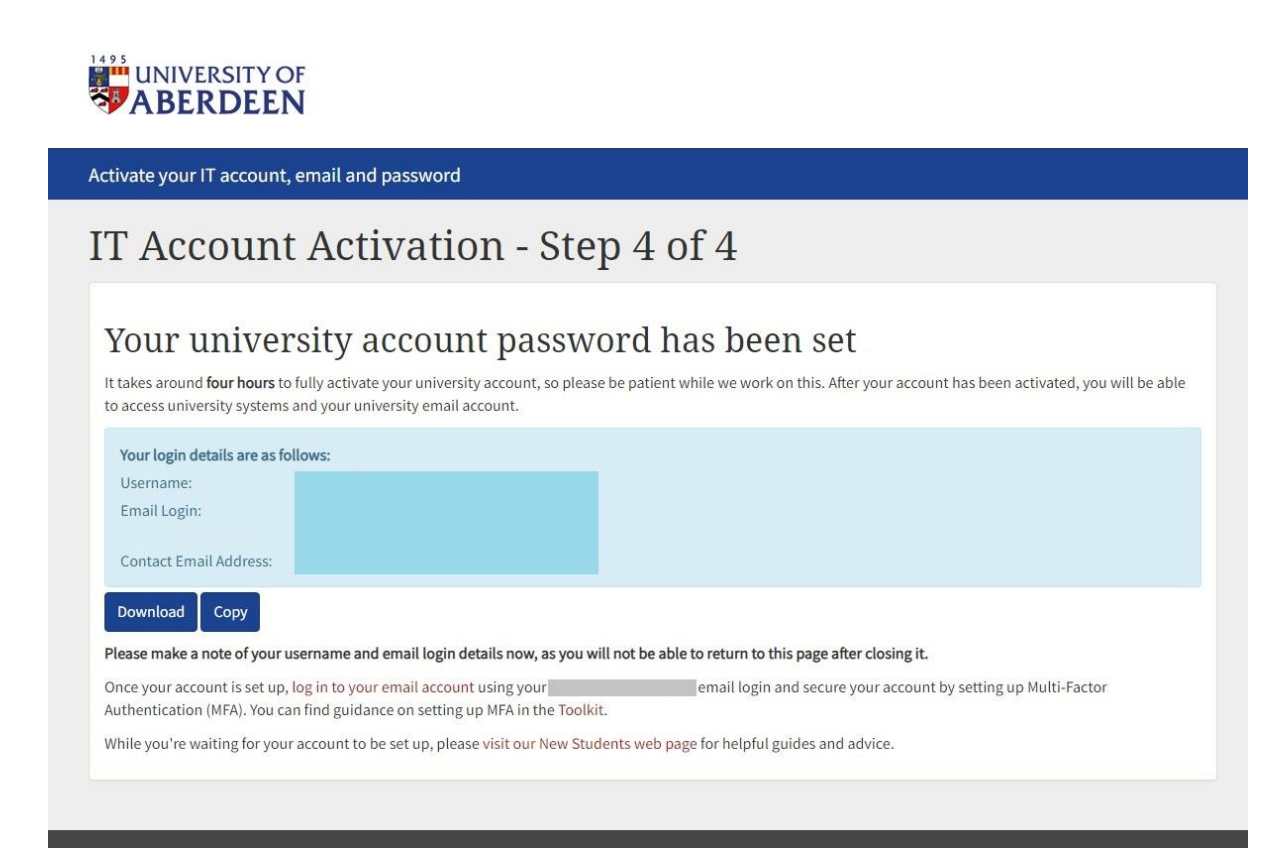